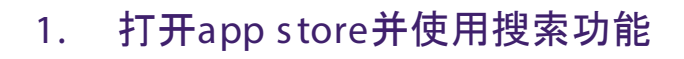

点击"App Store"图标, 然后点击底部的放大镜,打开搜索功能。

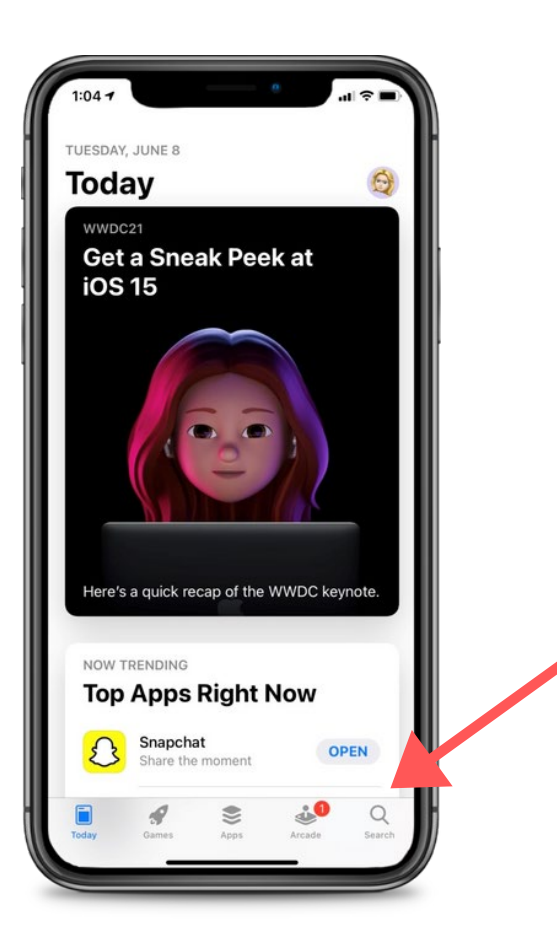

2. 搜索CareAttend并获得该应用程序

careattend

在搜索栏中输入"careattend"并点击 "Search"。然后点击"Get"下载应用程序。 您可能需要输入您的Apple ID密码。

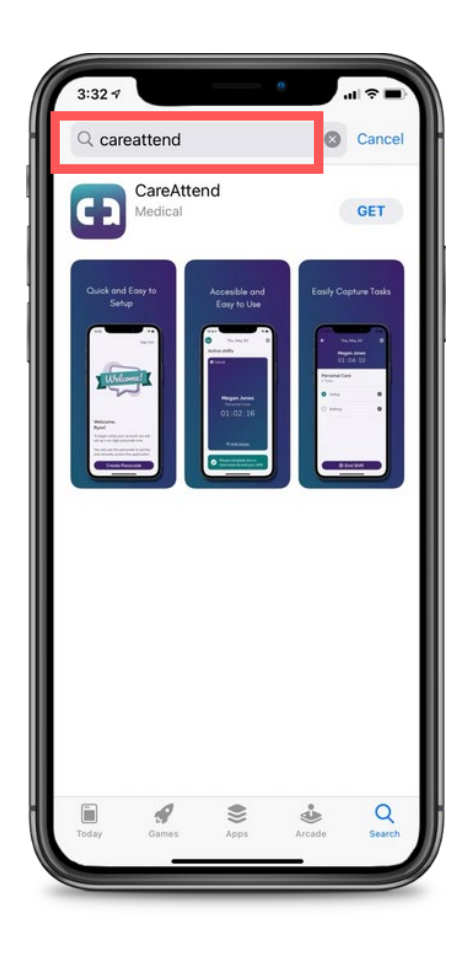

## 更新应用程序 - iOS

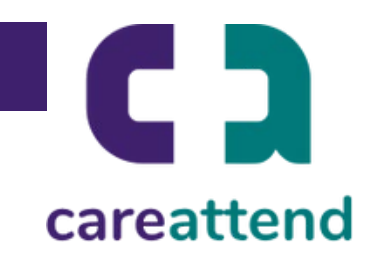

## 3. 更新应用程序

## 要确保应用程序按需更新,点击并长按 "App Store"图标。然后点击"Updates"。

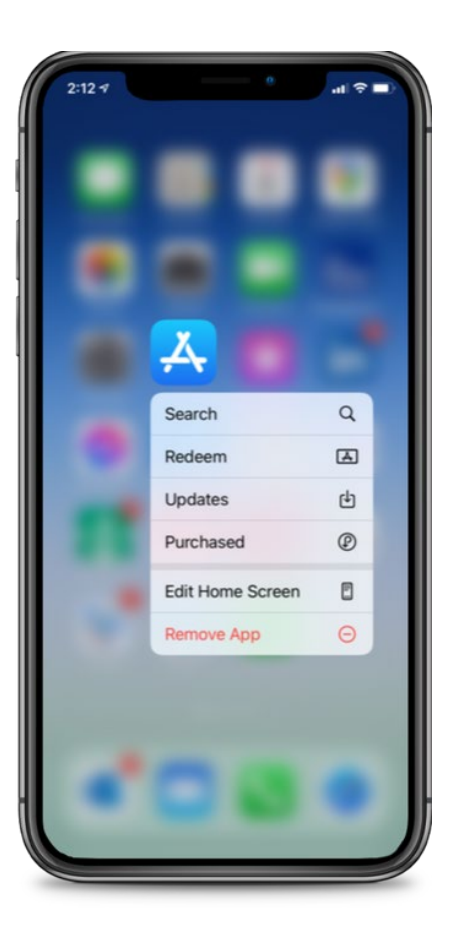

## 4. 可用更新 下拉到"Available Updates",找到 "CareAttend"应用程序并点击"Update"。

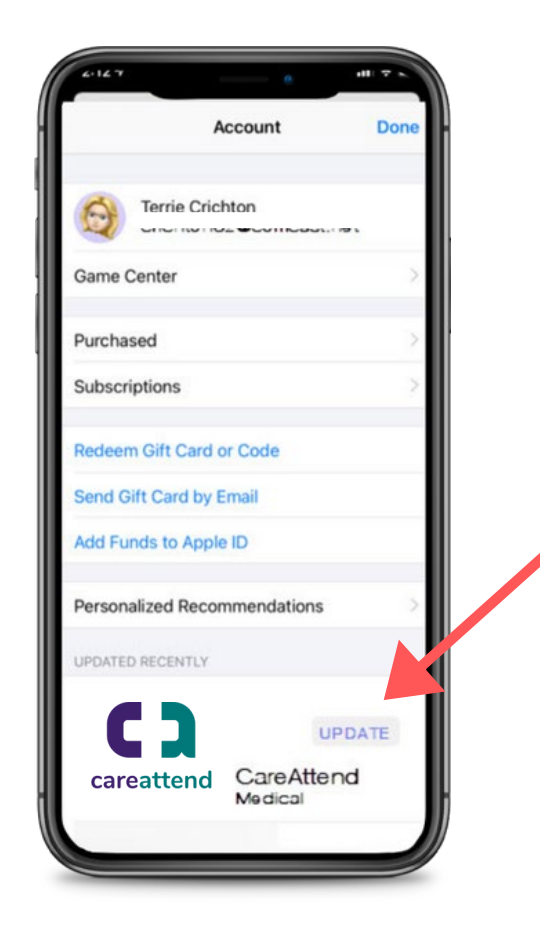